## V2500ドライバーのダウンロードとインストール 【プリンターUSB接続編】

本書の説明に使用する図はWindows10のものを使用しております。 また、ログオンユーザー名は「casio」として説明しておりますので、フォルダーのパス名が実際ことなります。

## 〇圧縮ファイルのダウンロードと解凍

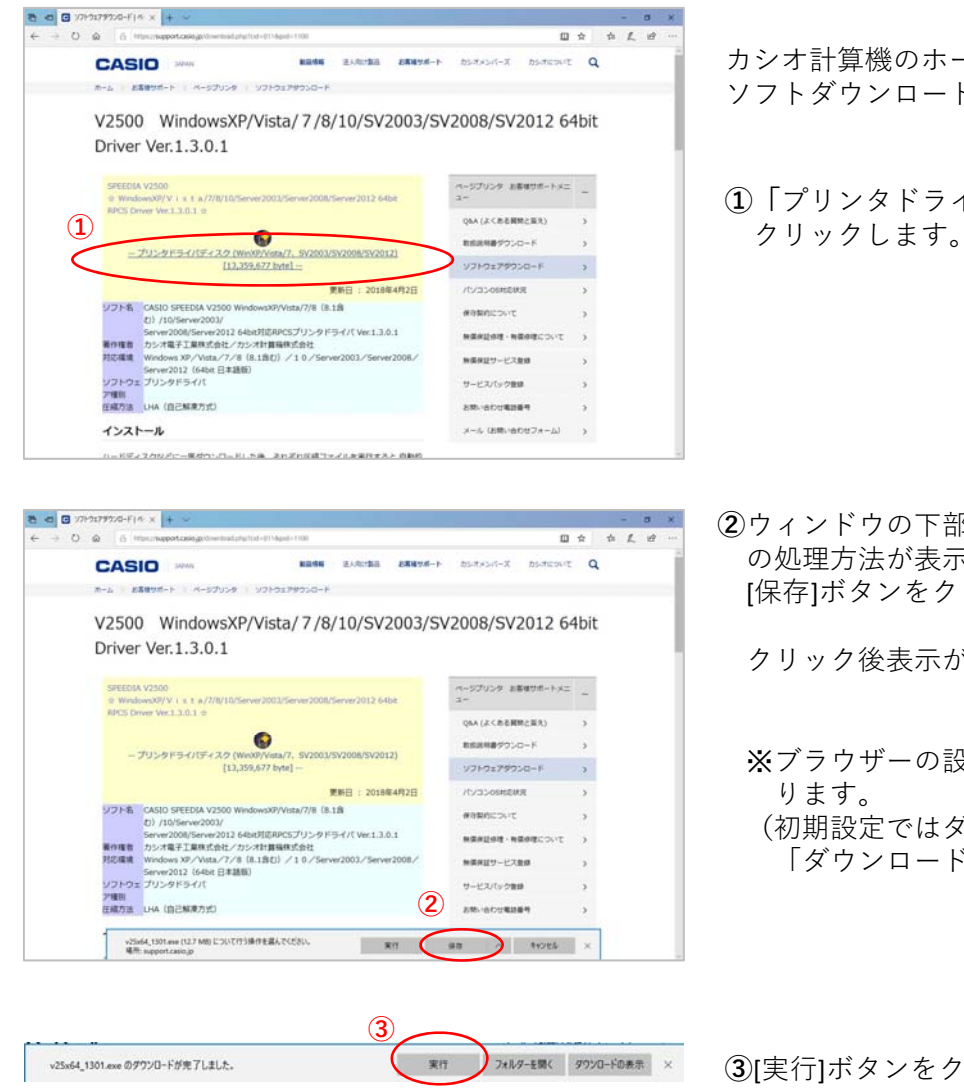

カシオ計算機のホームページ、ページプリンターの ソフトダウンロードのページを開きます。

**①「**プリンタドライバディスク**」**の⽂字を

**②**ウィンドウの下部にダウンロードしたファイル の処理方法が表示されますので、 [保存]ボタンをクリックします。

クリック後表⽰が変わります。

※ブラウザーの設定によりダウンロード先が異な ります。 (初期設定ではダウンロード」先は 「ダウンロード」フォルダーとなります。)

**③**[実⾏]ボタンをクリックします。

※ダウンロードしたファイルを解凍します。

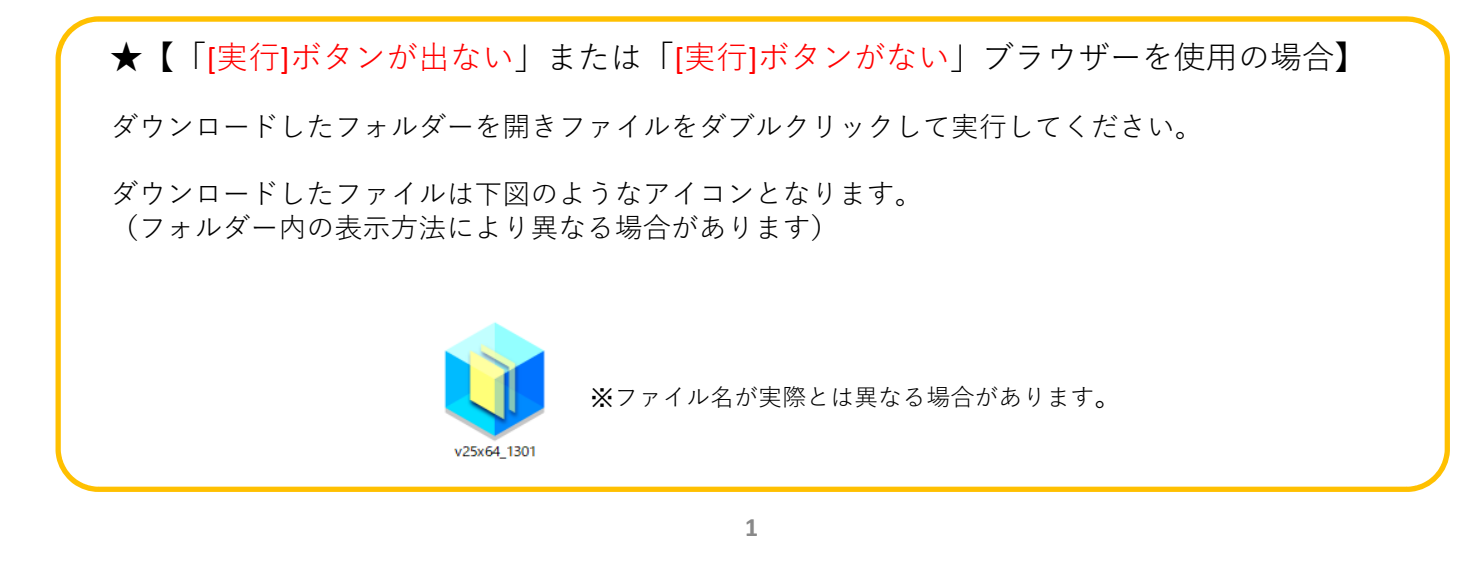

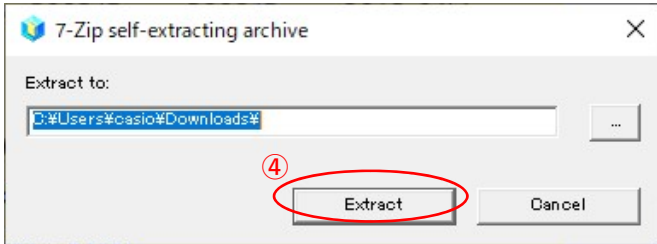

■ P ことに入力して検索 團 **④**解凍先のフォルダを指定して [Extract]ボタンをクリックします。 (圧縮ファイルの解凍を実⾏します。)

※初期値は圧縮ファイルと同じフォルダとなります。

※左図の表示が出てこない場合は下図の タスクバーに左下図のようなアイコンが有るか ご確認ください。

アイコンある場合はクリックすることで 表示されます。

アイコンがない場合はダウンロードしたファイル を再度起動してください。

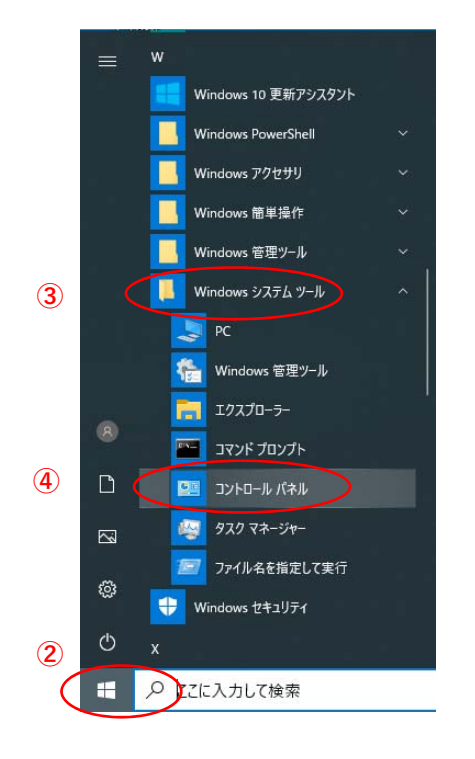

- **①**プリンターとコンピュータをUSB接続し、 プリンターの電源を⼊れます。
- **②「**スタート**」**ボタンをクリックしてメニューを 開きます。
- **③「**Windowsシステムツール**」**をクリックして Windowsシステムツールを展開します。
- **④「**コントロールパネル**」**をクリックします。

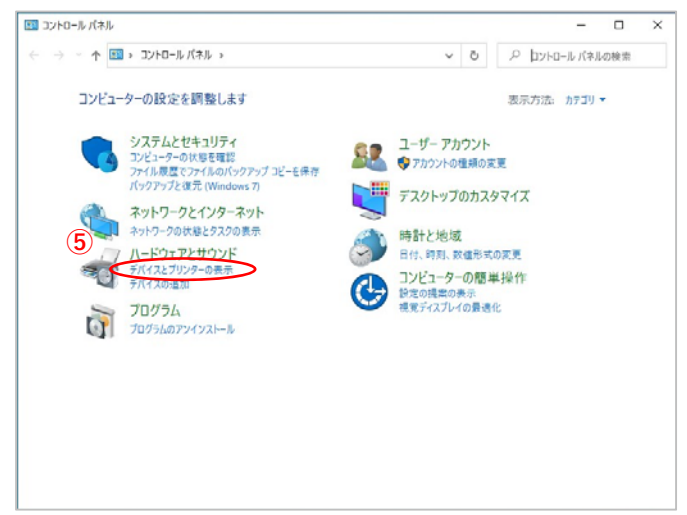

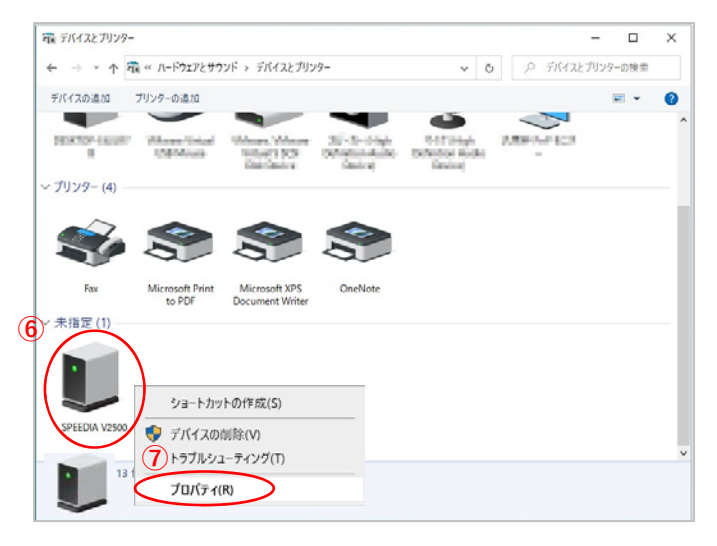

**⑤ 「**デバイスとプリンターの表⽰**」** をクリックします。

- **⑥**「未指定」項⽬にある **「**SPEEDIA V2500」アイコンを 右クリックし、メニューを表⽰させます。
	- ※表示が現れない場合はコンピューターが プリンターを認識できていません。 USB接続およびプリンターの電源を確認 してください。

**⑦**メニュー⼀覧の「プロパティ(R)」を選択します。

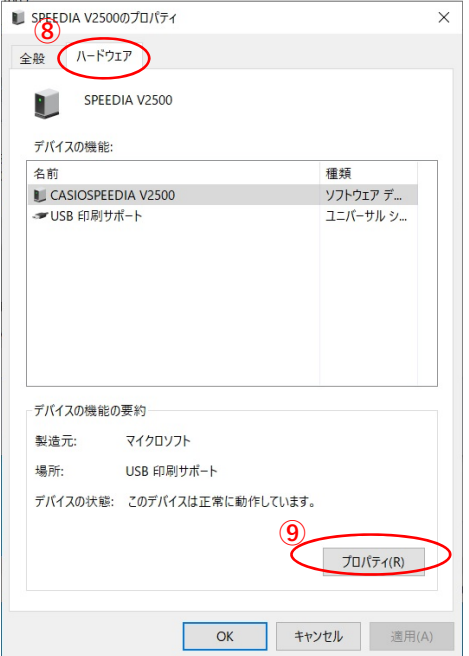

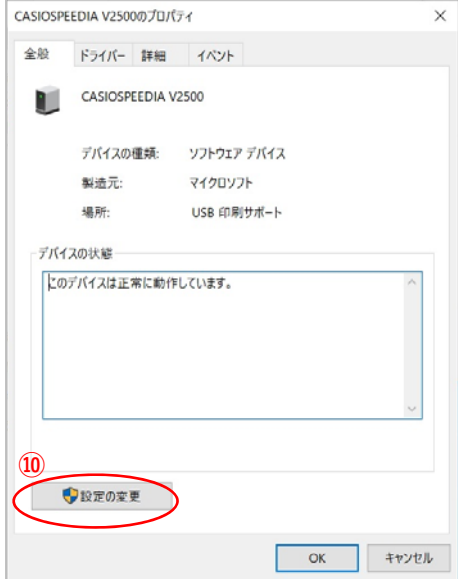

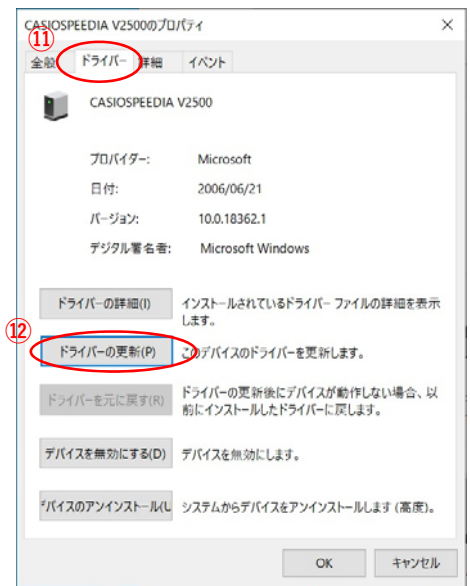

「ハードウェア」タブを選択します。

[プロパティ(R)]ボタンをクリックします。

[設定の変更] ボタンをクリックします。

「ドライバー」タブを選択します。

[ドライバーの更新(P)]ボタンをクリックします。

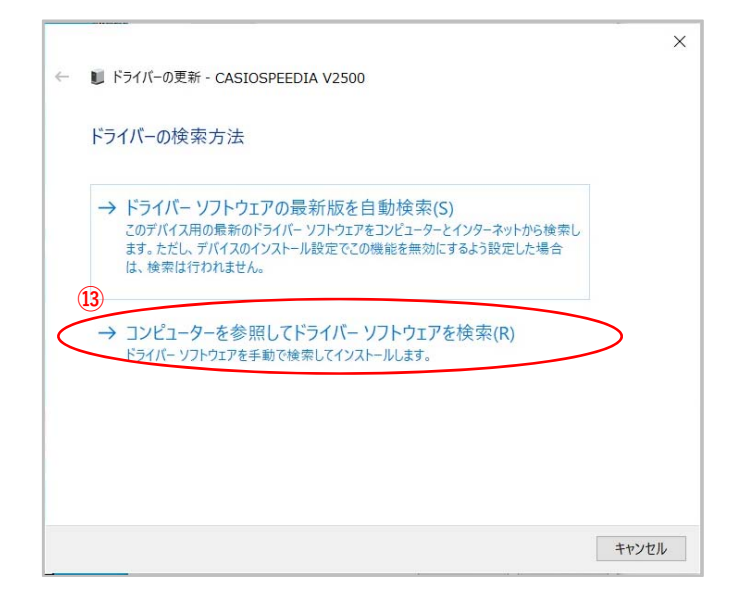

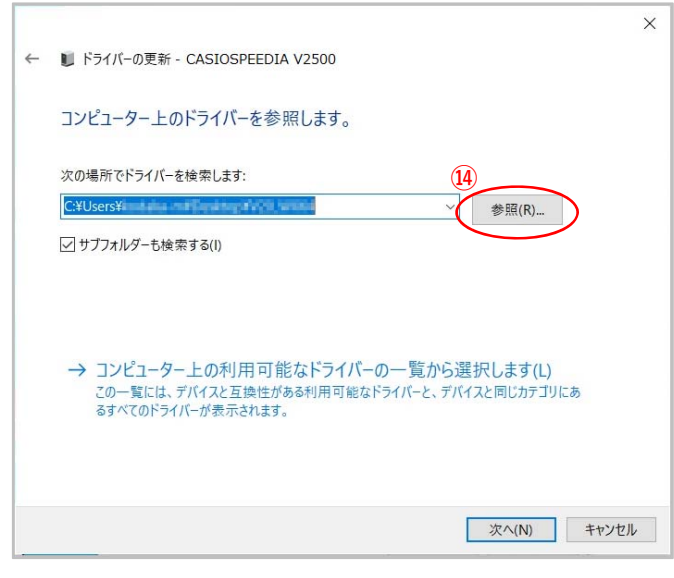

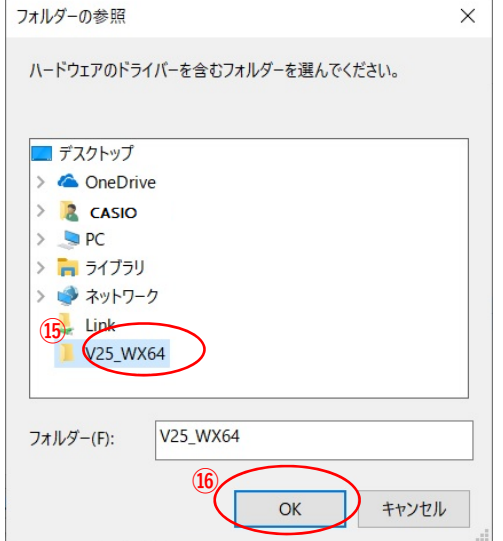

「コンピューターを参照してドライバーソフト ウェアを検索(R)」クリックします。

[参照(R)]ボタンをクリックします**。**

ファイル展開先フォルダーより 「V25\_WX64 」のフォルダーを選択します。

[OK]ボタンをクリックします。

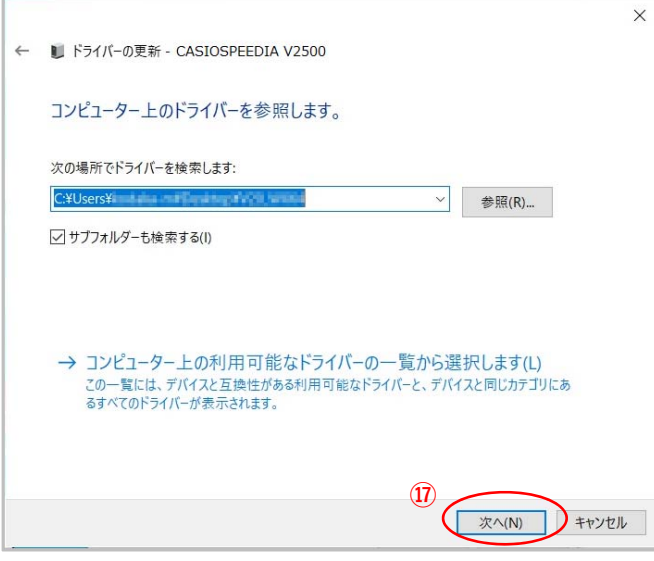

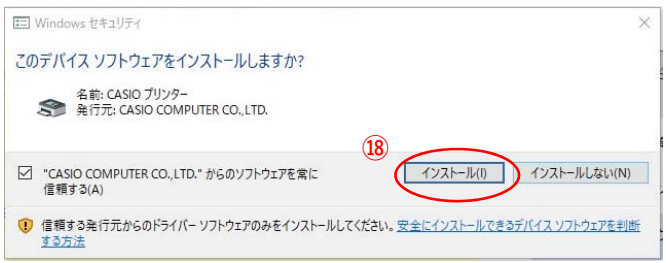

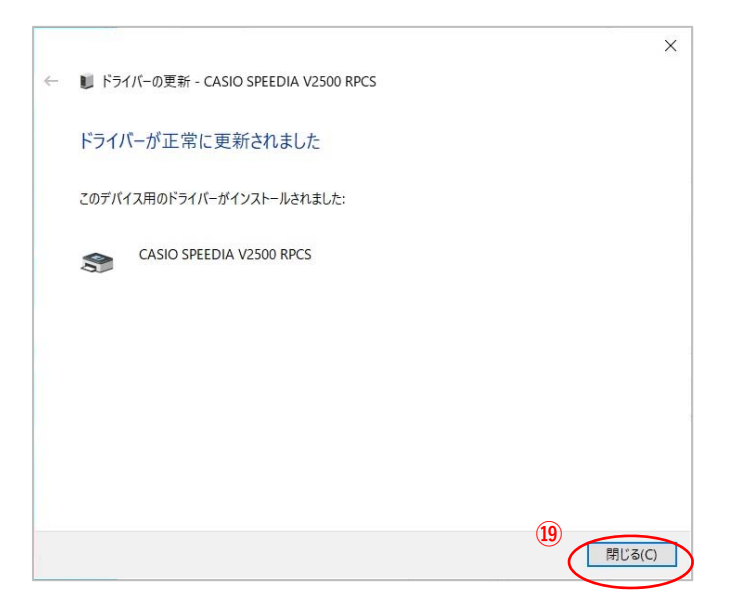

[次へ(N)]ボタンをクリックします**。**

[インストール(I)]ボタンをクリックします**。**

[閉じる(C)]ボタンをクリックします**。**

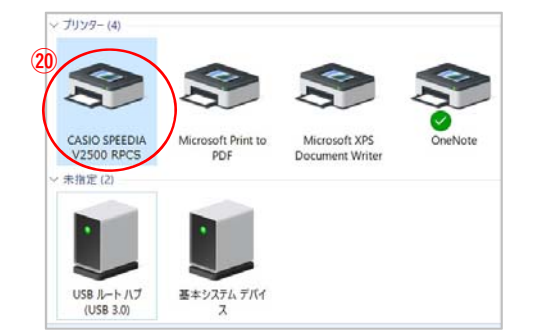

**⑳「**デバイスとプリンター」の「未指定」項⽬に あった**「**CASIO SPEEDIA V2500」が「プリンター」 項⽬に移っていればインストール完了です。